**PRESTO™ GIGABIT SERVER** 

Dual-Channel Gigabit Ethernet PCI-X Adapter Card

# **Quick Start Guide for Presto Gigabit Pro**

### You Should Have

The following items should be included in your product package:

- One Presto Gigabit Server Gigabit Ethernet PCI-X adapter card
- One software installer CD

The following may be required for installation:

• Medium Phillips screwdriver

## **System Requirements**

Presto Gigabit Server requires the following in order to operate in your system:

- One available PCI-X or PCI slot
- Mac OS X Version 10.4.11 or 10.5, or Windows<sup>®</sup> Vista, Windows Server 2003, or Windows XP with SP2 installed
- Two standard Unshielded Twisted Pair (UTP) Category 5 or 6 cables with RJ-45 connectors

**Support Notes:** We recommend you make a backup of important information on your system's current hard drive(s) prior to installing new hardware or software.

When handling computer products, you must take care to prevent components from being damaged by static electricity. Before opening your computer or removing parts from their packages, always ground yourself first by touching a metal part of the computer, such as a port access cover, and work in an area free of static electricity; avoid carpeted areas. Handle all electronic components by their edges, and avoid touching connector traces and component pins.

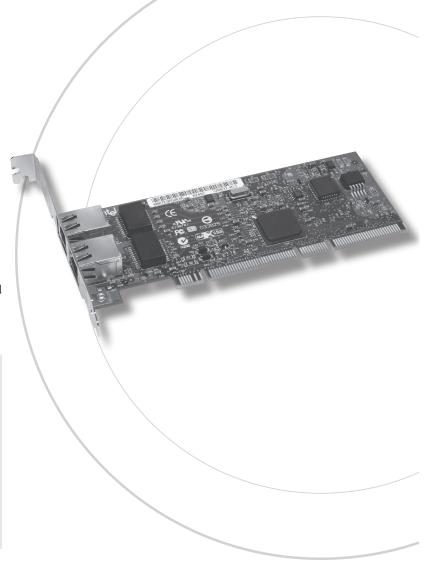

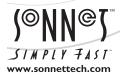

# **Installation Steps for Mac Users**

The following four sections cover installation and configuration steps for the Presto Gigabit Server card in a Mac computer. If you are installing the Presto Gigabit Server into a Windows PC, skip to Installation Steps for Windows Users on the next page.

<u>A</u>

WARNING: If your computer is running Mac OS X

Version 10.5, you must install the software first.

Otherwise, your computer will experience kernel panics until you remove the card

### **Software Installation Steps**

- 1. If your computer is running Mac OS X Version 10.4.11, there is no need to install software; proceed to Card Installation Steps below. Otherwise, insert the included CD into the computer's optical drive.
- 2. Double-click the Sonnet Gigabit Ethernet icon, then double-click the Sonnet Gigabit Ethernet GE1000LA2X.pkg file to launch the installer; when the *Welcome* window appears, click Continue.
- 3. When the *Read Me* window appears, click Continue.
- **4.** When the *License* window appears, read the license, click Continue, and then click Agree.
- 5. When the *Installation Type* window appears, accept the default destination or choose a new destination, and then click Install.
- 6. When asked for a password, enter your password, and then click OK
- 7. While the driver is installed, a progress bar appears. When the *Installation Completed Successfully* screen appears, click Restart.

#### **Card Installation Steps**

- 1. Shut down your computer, and then open it to access the expansion card area (PCI slots); refer to your computer's user manual for specific information.
- Locate an available PCI slot inside your computer and remove its access cover.
- Remove the Sonnet card from its packaging, and then install it into the PCI slot; make sure the card is firmly seated and secured.
- 4. Close your computer.
- **5.** Plug one or two twisted pair Ethernet cables to the Presto Gigabit Server card, and then turn on your computer.

# System Configuration Steps—Mac OS X Version 10.5 (Leopard) Users

Listed below are the steps necessary to select the Presto Gigabit Server for use as your computer's Ethernet networking port.

- 1. From the Apple menu, select System Preferences...
- Click on the Network icon; a window will appear stating New Interfaces Detected. Click OK.
- 3. If it is not already selected, click on the Presto Gigabit Server (identified as a PCI Ethernet card) in the left panel, and then configure the settings using the Configure drop-down menu and Advanced button, if necessary. If your computer was connected to a network using built-in Ethernet, you may not have to enter new settings.
- 4. Click the Apply Now button.
- **5.** Repeat steps 3 and 4 for the Presto Gigabit Server card's other port, if necessary.
- 6. Close System Preferences; if you used existing settings, your installation is complete. For additional information on configuring settings, refer to Mac Help (Help > Mac Help from the Finder) and www.info.apple.com; type "network, ethernet" and "combining ethernet ports" to display various articles.

# System Configuration Steps—Mac OS X Version 10.4.11 (Tiger) Users

Listed below are the steps necessary to select the Presto Gigabit Server for use as your computer's Ethernet networking port.

- 1. From the Apple menu, select System Preferences...
- **2.** Click on the Network icon; a window will appear stating that new port(s) are detected. Click OK.
- **3.** If it is not already displayed, select the Presto Gigabit Server (identified as a PCI card) from the Show: drop-down menu.
- 4. Configure the settings, if necessary. (If your computer was connected to a network using built-in Ethernet, you may not have to enter new settings.)
- 5. Click the Apply Now button.
- **6.** Repeat steps 3–5 for the Presto Gigabit Server card's other port, if necessary.
- 7. Close System Preferences; if you used existing settings, your installation is complete. For additional information on configuring settings, refer to Mac Help (Help > Mac Help from the Finder) and www.info.apple.com; type "network, ethernet" and "combining ethernet ports" to display various articles.

# **Installation Steps for Windows Users**

The following four sections cover installation and configuration steps for the Presto Gigabit Server card in a Windows PC.

### **Installation Preparation**

Sonnet strongly recommends that you read the section in your computer's user manual that addresses PCI card installation, prior to installing the Presto Gigabit Server into your system.

## **Card Installation Steps**

- 1. Shut down your computer, and then open it to access the expansion card area (PCI slots); refer to your computer's user manual for specific information.
- Locate an available PCI slot inside your computer and remove its access cover.
- 3. Remove the Sonnet card from its packaging, and then install it into the PCI slot; make sure the card is firmly seated and secured.
- 4. Close your computer.
- 5. Plug in twisted pair Ethernet cables to the Presto Gigabit Server card, and then turn on your computer.

#### **Software Installation**

- 1. Log in. During startup, *Found New Hardware* pop-ups will appear, and, depending on your computer, a Found New Hardware Wizard may launch; click Cancel.
- 2. Insert the included CD into the computer's optical drive.
- 3. Locate and double-click the Drivers folder, then double-click the Windows (or Windowsx64) folder to view its sub-folders, and then double-click the folder with the name of the Windows version your computer is running.
- **4.** Double-click the .exe file to launch the installer. If your computer is running Vista and you have not disabled User Account Control (UAC), a *UAC* window will appear; click Allow.
- 5. When the *Intel(R) Network Connections InstallShield Wizard* window appears, click Next.
- **6.** When the *Setup Options* window appears, click Next. **Note**: Under Windows XP, the Next button may not appear; press the Enter key on your keyboard.
- 7. When presented with the license agreement, select "I accept the terms", and then click Next.
- **8.** When the next window appears, click Install; the software will be installed. When the *InstallShield Wizard Completed* window appears, click Finish.

### **Software Installation Steps (continued)**

- 9. Restart your computer.
- **10.** Depending on your setup, Windows may configure itself to automatically enable Internet usage; launch your Internet browser application of choice and browse a Web site to verify.
- 11. If your system did not configure itself (or if you need to make changes to your network settings), click the Start button, and then select Control Panel > Network and Internet > Network and Sharing Center (Vista) or Control Panel > Network Connections > New Connection Wizard (Server 2003 and XP) to make the necessary changes.

Support Note: To configure Advanced Adapter Settings, open Device Manager, click the + next to Network adapters, and then double-click Intel(R) PRO/1000 MT Dual Port Network Conncection to bring up the Sonnet card's properties window. Click the various tabs and make any necessary changes.

# **About the Presto Gigabit Server Card**

**Link/Activity indicator -** This green LED displays the link status.

- When the *LED* is off, there is no link between the Presto card and the network.
- When the *LED* is on, a link is established, but there is no traffic on the network.
- When the *LED* is flashing, there is traffic on the network to which the Presto card is connected.

**Link speed indicators -** These LEDs display the connection status.

- When the orange LED is on, a 1000BaseT link is established.
- When the green LED is on, a 100BaseT link is established.
- When the LEDs are off, a 10BaseT link is established.

Ethernet ports - Plug in any Category 5 or 6 unshielded twisted pair (UTP) cables with RJ-45 connectors.

• Use standard cables when you are connecting your computer through a hub.

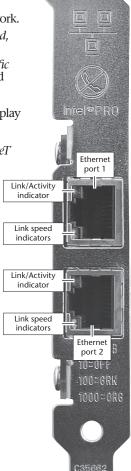